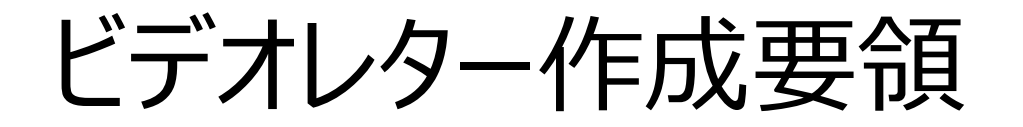

## ビデオレター作成にあたって

当財団において、提出書類だけでは読み取ることができない人となり、将来の夢に対する本気度を評価・選考しますので、 本要領に従ってビデオレターを作成してください。 ・ ・ ・ ・

1. ビデオレターの取扱いについて

当財団では、株式会社マルジュが提供する動画面接ツール「ITSUMEN(イツメン)」を利用して、ビデオレターの 応募を受け付けます。 お送りいただいたビデオレターについては、「個人情報の取扱いに関する同意書」に記載して いる利用目的の範囲内で細心の注意を払って取り扱いますので、ご安心ください。

2.ビデオレターの作成環境について

PCのほか、スマートフォン、タブレットに対応しています。(※動画撮影が必要なため、カメラ機能付属のデバイスが 必要となります。)

推奨ブラウザは、Chrome又はSafari (ともに、最新バージョンが望ましい)です。

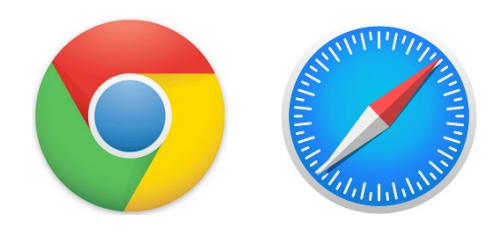

1

ビデオレターの内容

## **テーマ 『 将来の夢 について 』** 作文に書ききれなかった思いを、ビデオレターに込めてください。

## ( 録画時間:3分以内 )

## 《 ご注意 》

- 応募者間の公平性を確保する観点から、録画時間は厳守してください。
- ✔ 上半身正面、脱帽で撮影してください。服装は、制服でなくとも構いませんが、選考者が受ける印象を考慮してください。
- ✔ スマートフォン、タブレットで撮影する場合、縦長・横長を問いません。
- 撮影デバイスの設定にもよりますが、室内での撮影は暗く映りがちです。できる限り明るい場所で撮影に臨んでください。
- メモや資料を見てもよいですが、ご自身の思いや考えが選考者に伝わるように話してください。
- ビデオレター作成につき、費用は一切かかりません。ただし、通信費用は除きます。

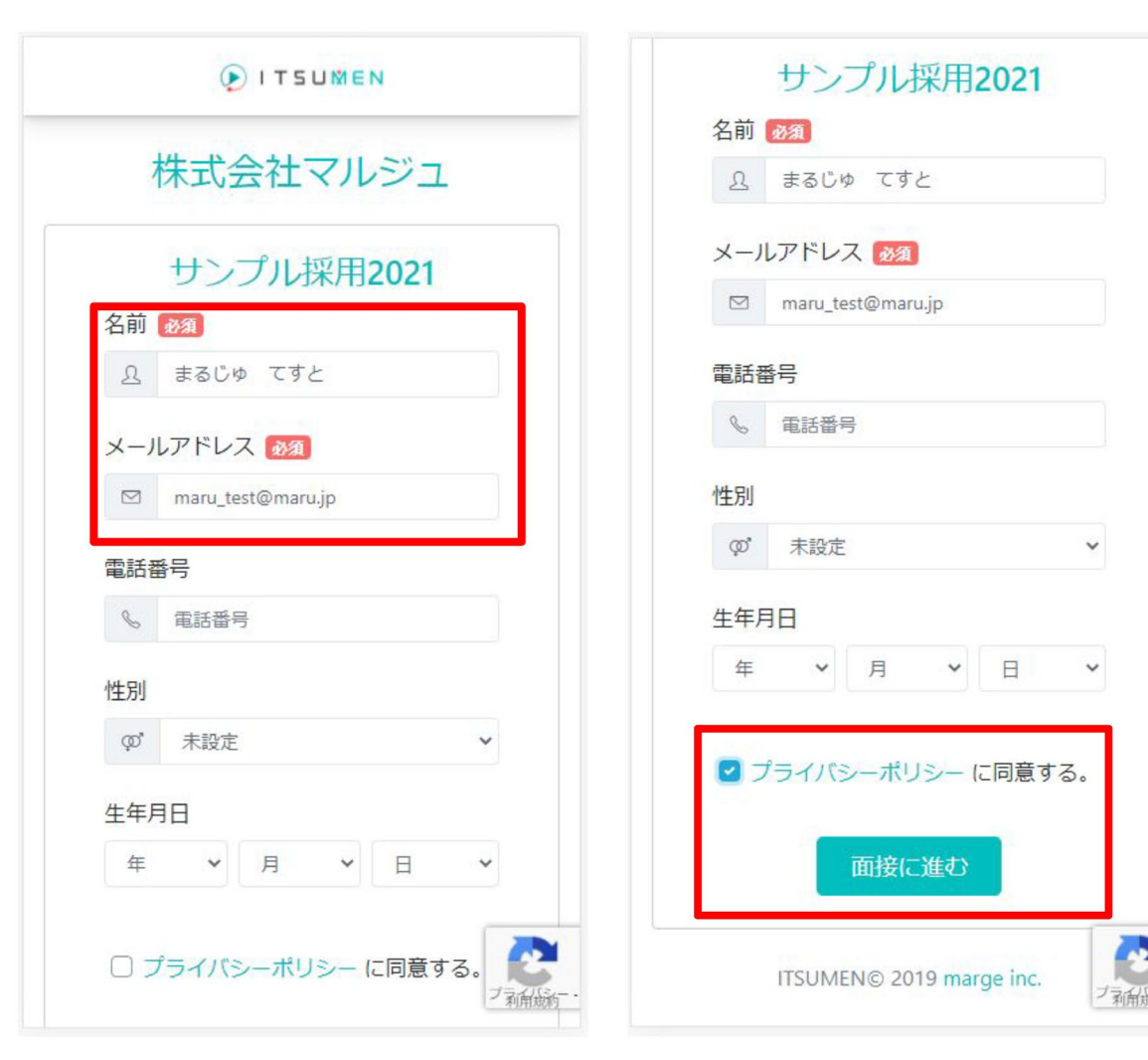

- ① 当財団ホームページの情報公開に、「ITSUMEN」 ログイン画面へ移動できる「ビデオレター作成画面へ 移動」ボタンが設置されております。 応募者は、こちらを押下してアクセスしてください。
- ② ログイン画面 (左図) が表示されますので、必要事項 をご入力ください。(「必須」以外は、任意です。)
- ③ プライバシーポリシーをご確認いただいて、ご同意いただ ける場合はチェックを入れてください。
- ④ 「面接に進む」ボタンを押下して、次の画面に進んで ください。

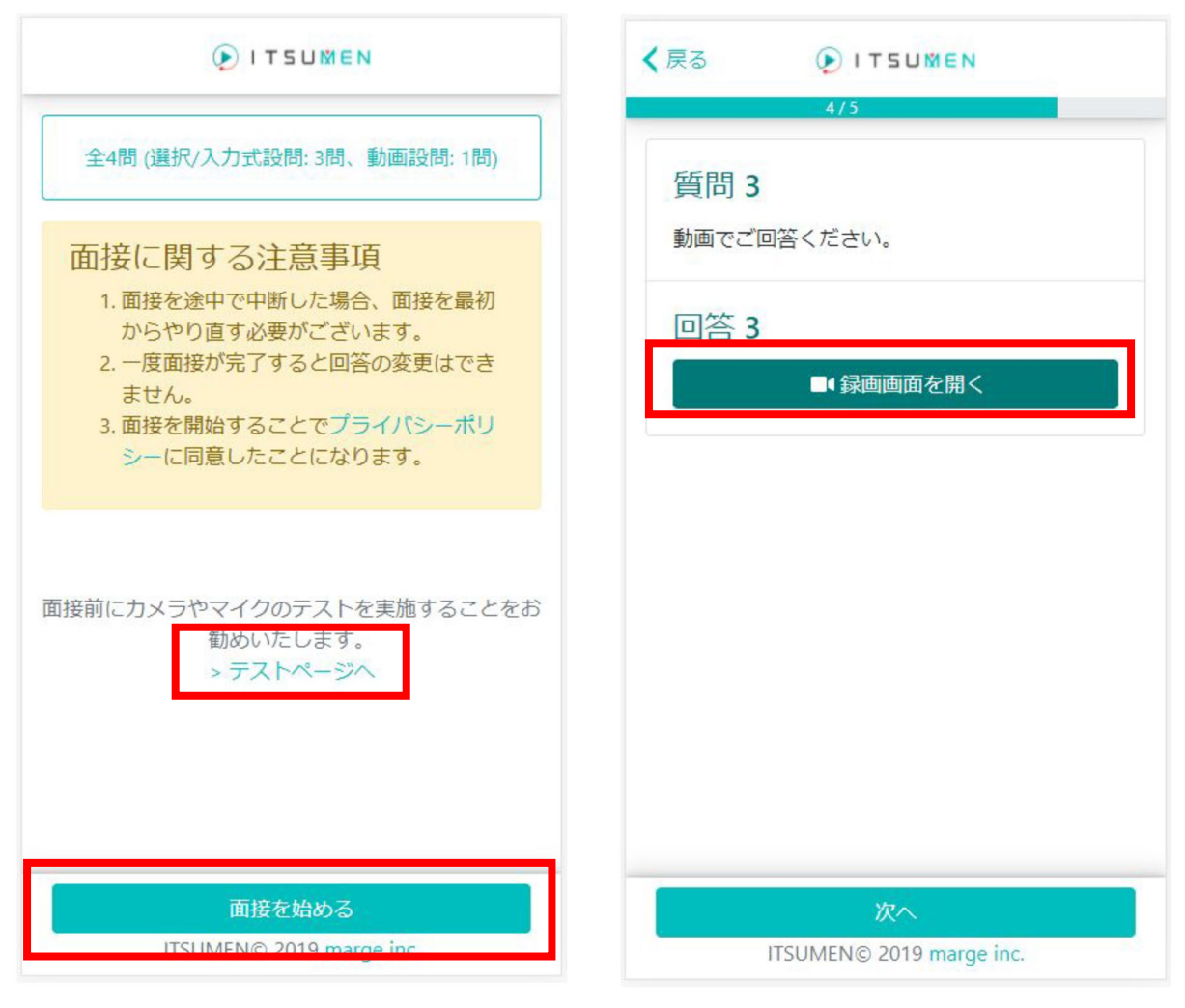

⑤ テスト画面(左図の左)が準備されていますので、 事前にカメラ、マイク、ネットワークの状況を確認して ください。 問題ないようでしたら、「面接を始める」ボタンを押下

して、次の画面(左図の右)に進んでください。

⑥ ビデオレター作成画面となります。 「録画画面を開く」ボタンを押下して、次の画面に 進んでください。

4

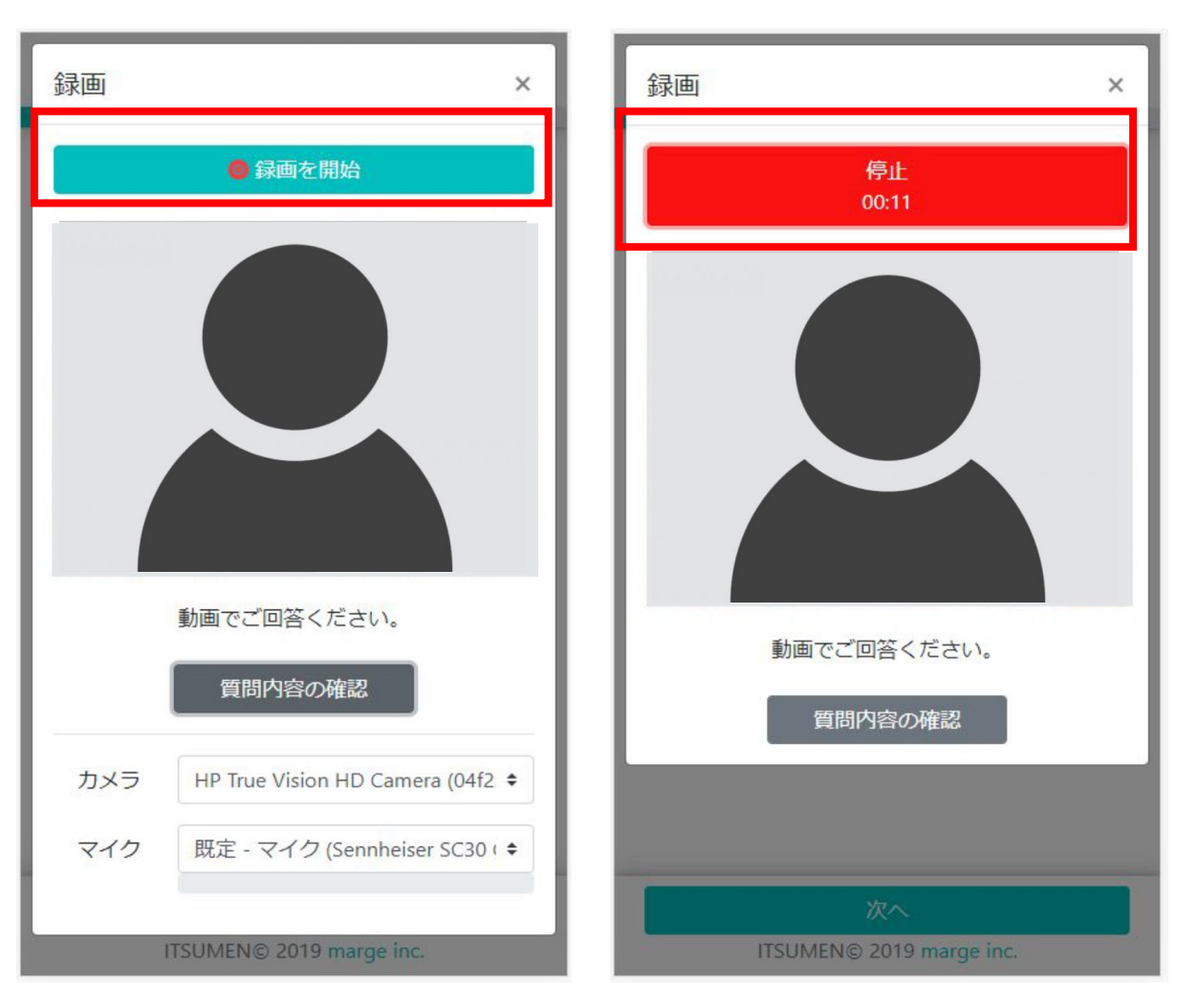

- ⑦ 録画画面(左図の左)の上部「録画を開始」ボタン を押下して、ビデオレターの作成を開始してください。
- ⑧ 録画を終了する際には、上部「停止」ボタンを押下して ください(左図の右)。

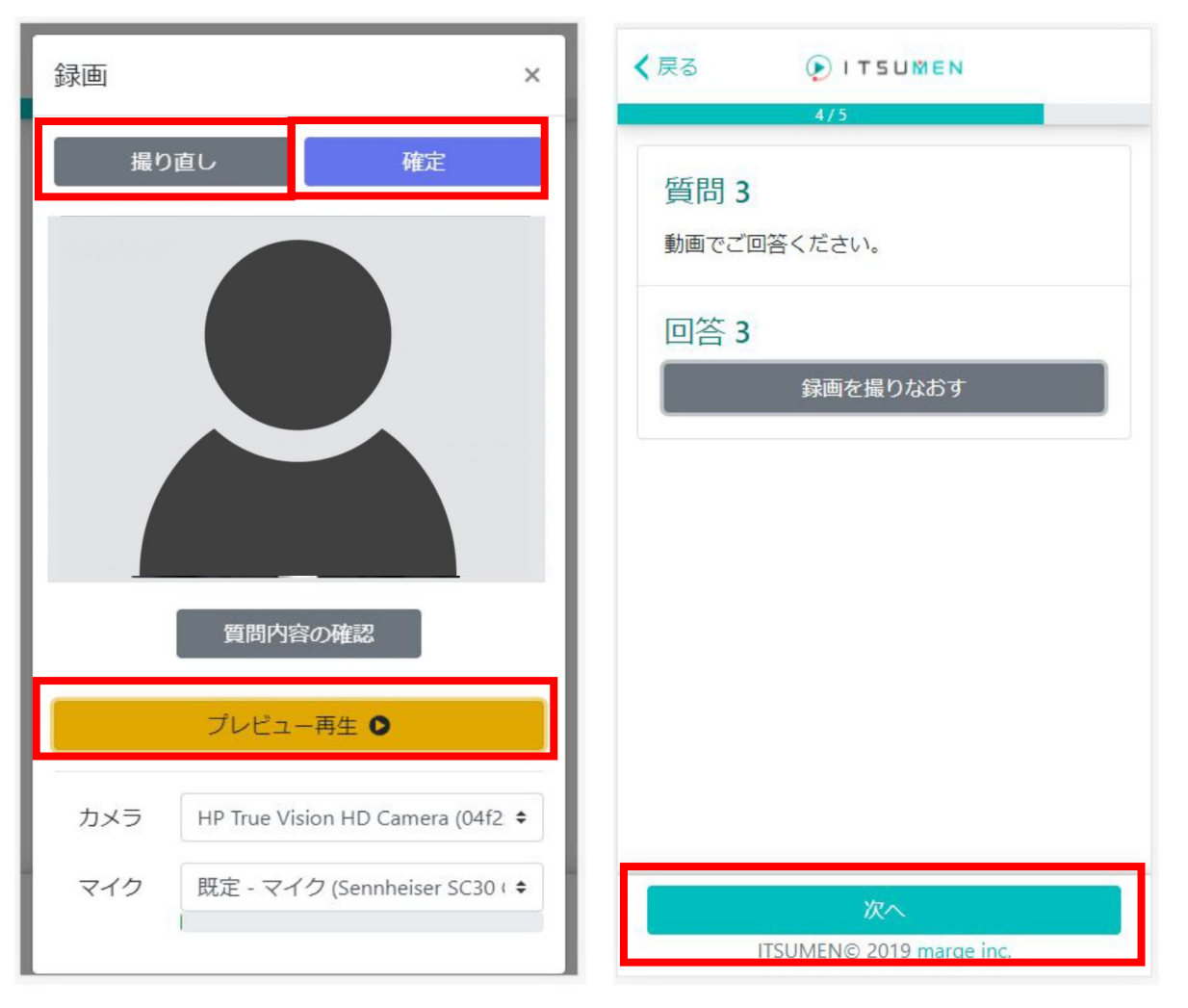

⑨ 録画後、録画画面(左図の左)の中部「プレビュー 再生」ボタンを押下することで、録画内容を確認 できます。

納得がいかない場合、上部「撮り直し」ボタンを押下 することで、何度でも撮り直しが可能です。

- ⑩ ビデオレターが完成しましたら、録画画面(左図の 左)の上部「確定」ボタンを押下してください。
- ⑪ 左図の右画面の下部「次へ」ボタンを押下して、次の 画面に進んでください。

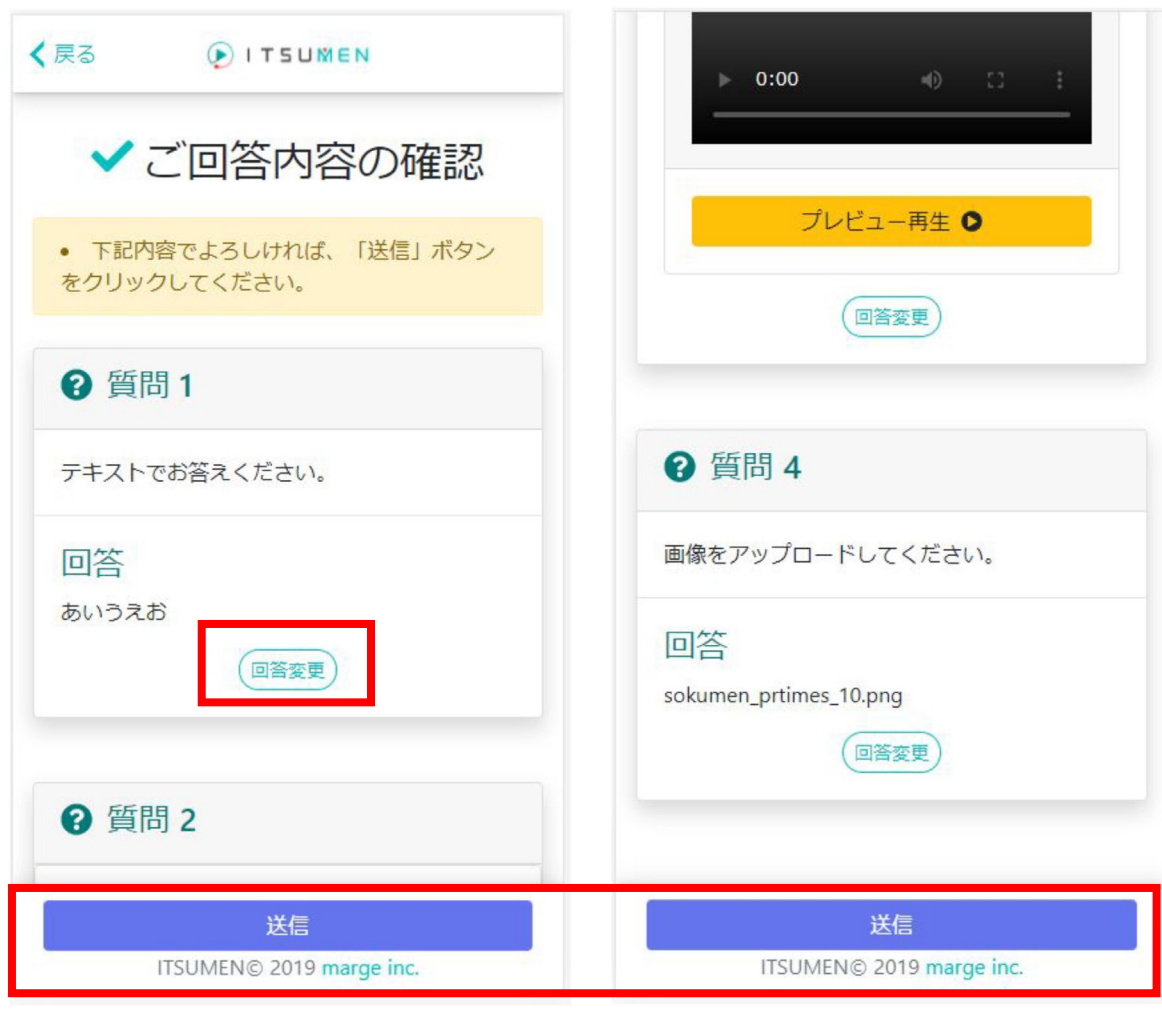

- ⑫ ビデオレターの完成後、最終確認が行えます。 回答欄に表示される「回答変更」ボタンを押下する ことで、撮り直すことも可能です。
- ⑬ 画面の下部「送信」ボタンを押下することで、ビデオ レターが当財団事務局へ送信されます。

《 ご注意 》

- ✔ 「送信」(手順⑬)の前にビデオレターの作成を中断 した場合、それまでの操作履歴は残りません。 最初から作成していただく必要があります。
- ✔ 「送信」(手順⑬)すると、ビデオレターの撮り直しは できなくなります。